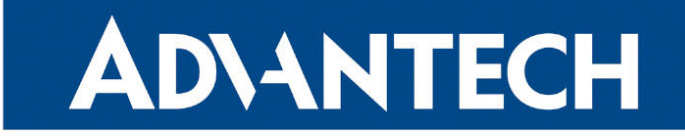

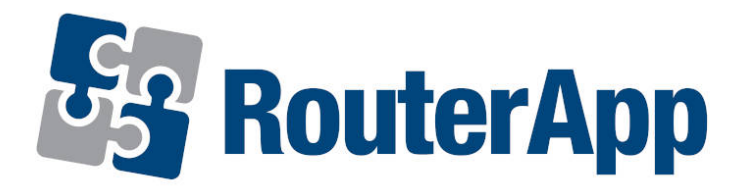

## UDP Communication Watchdog

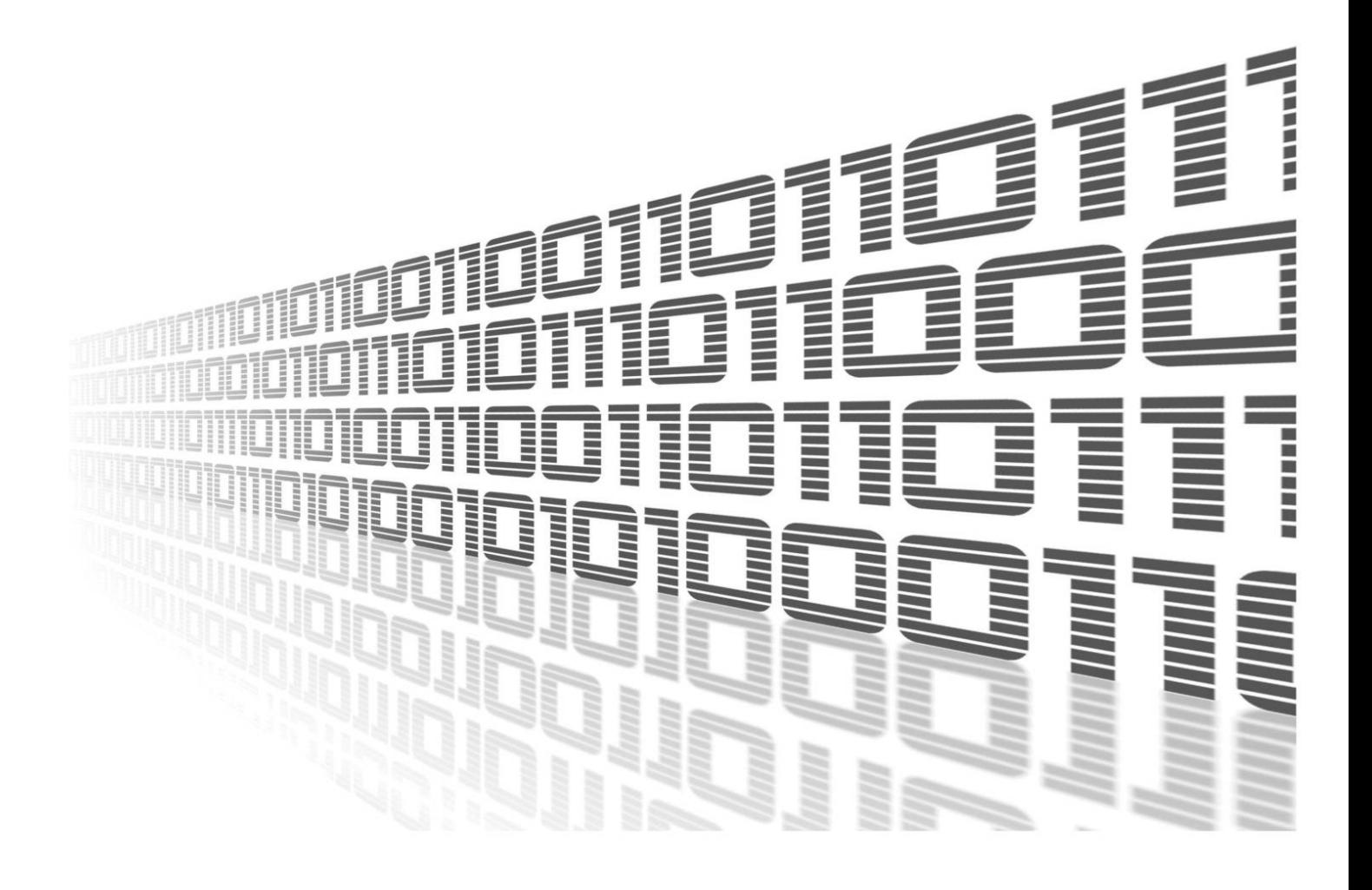

Advantech Czech s.r.o., Sokolska 71, 562 04 Usti nad Orlici, Czech Republic Document No. APP-0099-EN, revision from 26th October, 2023.

© 2023 Advantech Czech s.r.o. No part of this publication may be reproduced or transmitted in any form or by any means, electronic or mechanical, including photography, recording, or any information storage and retrieval system without written consent. Information in this manual is subject to change without notice, and it does not represent a commitment on the part of Advantech.

Advantech Czech s.r.o. shall not be liable for incidental or consequential damages resulting from the furnishing, performance, or use of this manual.

All brand names used in this manual are the registered trademarks of their respective owners. The use of trademarks or other designations in this publication is for reference purposes only and does not constitute an endorsement by the trademark holder.

### Used symbols

Danger – Information regarding user safety or potential damage to the router.  $\bigwedge$ 

Attention – Problems that can arise in specific situations.  $\blacksquare$ 

Information – Useful tips or information of special interest.  $\overline{u}$ 

Example – Example of function, command or script.

## **Contents**

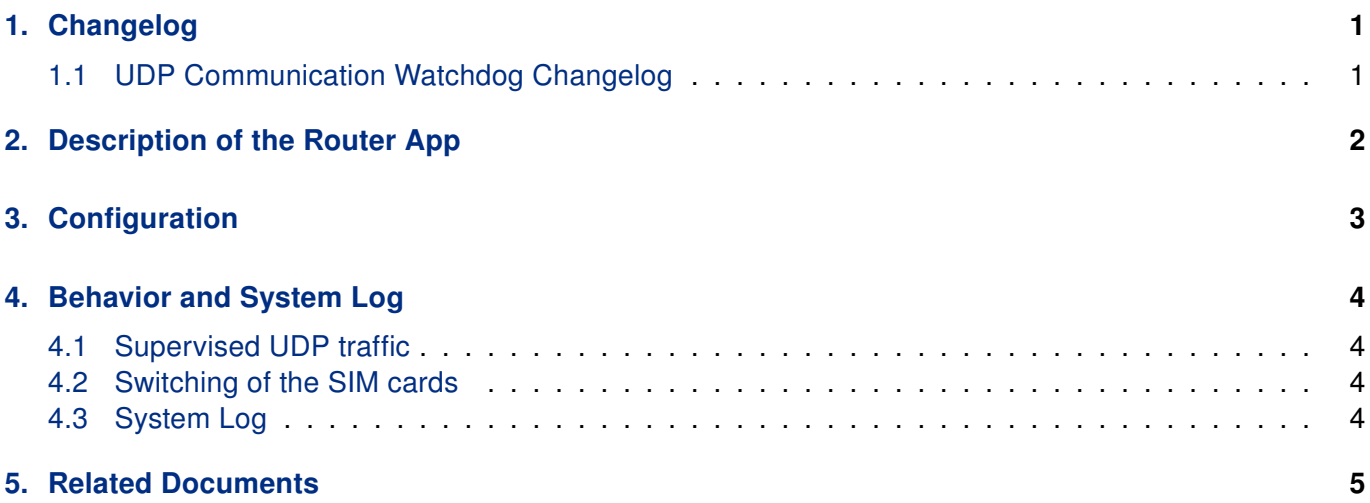

## List of Figures

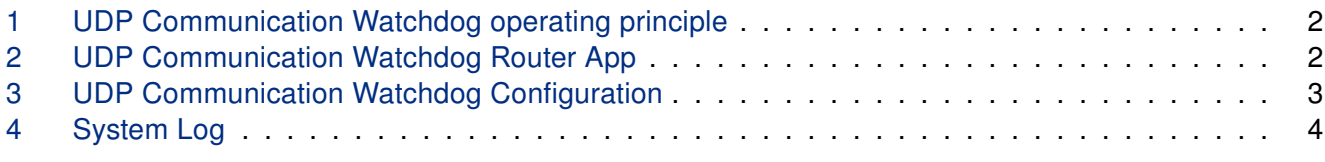

## List of Tables

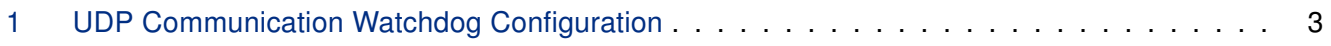

# <span id="page-4-0"></span>1. Changelog

### <span id="page-4-1"></span>1.1 UDP Communication Watchdog Changelog

#### v1.0.0 (2021-03-02)

• First release.

# <span id="page-5-0"></span>2. Description of the Router App

Router app is not contained in the standard router firmware. Uploading of this router app is described in the Configuration manual (see Chapter [Related Documents\)](#page-8-0).

This router app is a UDP communication watchdog  $-$  it checks the specific UDP packet responses in Smart Router and if no responses come back, it switches the PPP (cellular) connection to other SIM card in the Smart Router. It is intended for reliable connection of lottery terminals sending UDP packets via Smart Router to the responder server in Internet. See the operating principle on Figure [1](#page-5-1) bellow.

<span id="page-5-1"></span>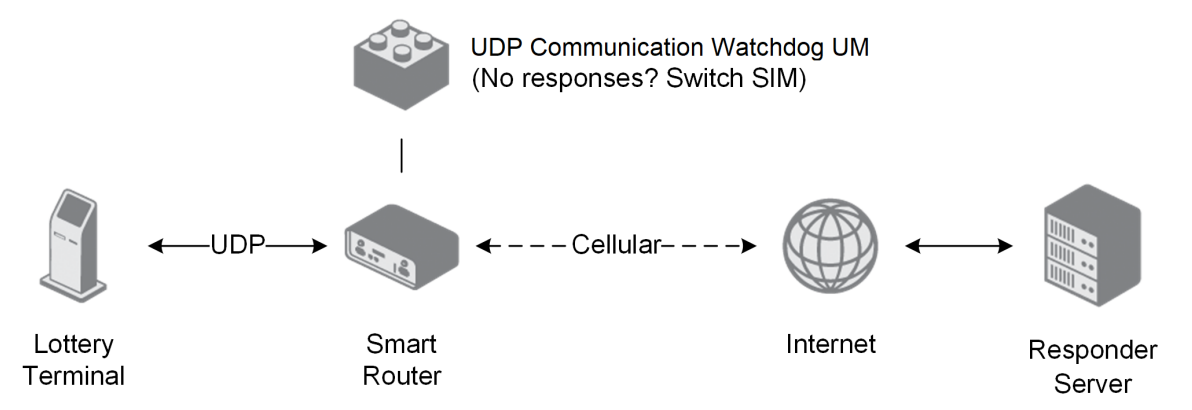

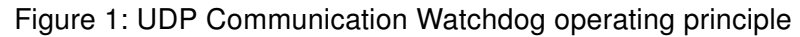

The router app interface has only one *Configuration* item in the menu and the Return item to return back to the routers's GUI. When enabled with default settings, it switches the cellular connection after 4 UDP responses missed. Error and SIM switch logging is accessible on System Log page of the router's GUI.

### <span id="page-5-2"></span>**UDP Communication Watchdog**

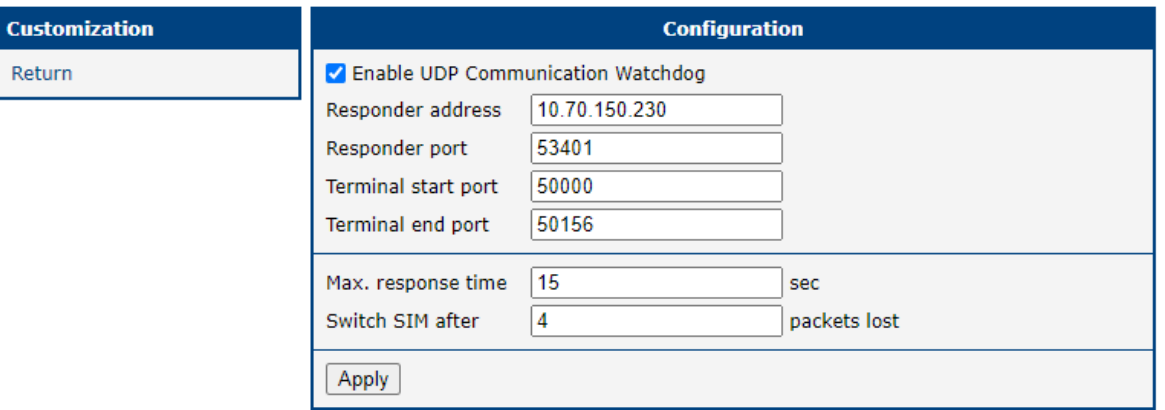

Figure 2: UDP Communication Watchdog Router App

# <span id="page-6-0"></span>3. Configuration

<span id="page-6-1"></span>In this chapter, the configuration of the UDP Communication Watchdog is described. Go to the Configuration page in the Communication Watchdog section of the UDP Communication Watchdog router app it is also the landing page of the router app. To enable, tick the Enable UDP Communication Watchdog checkbox and click Apply button. The other configuration items are described in the table below.

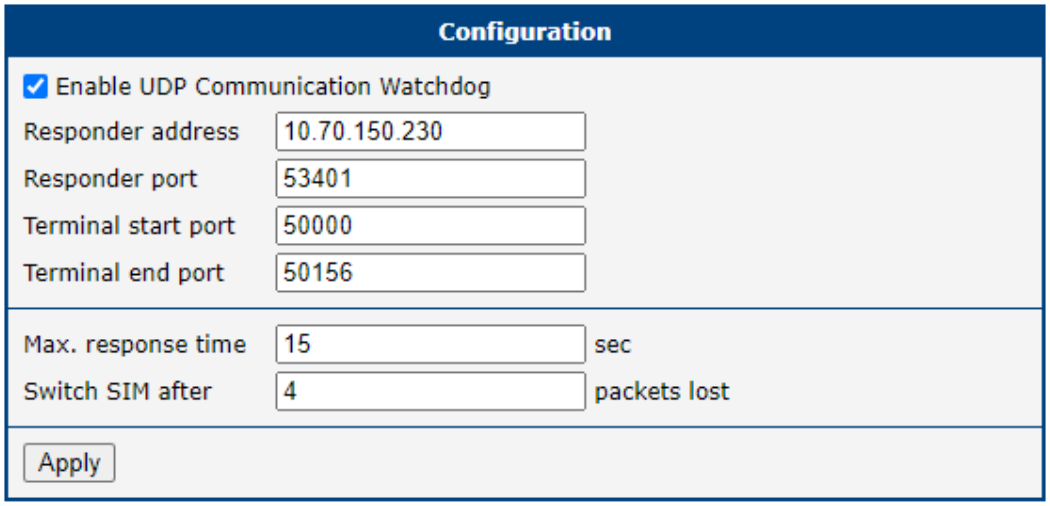

Figure 3: UDP Communication Watchdog Configuration

<span id="page-6-2"></span>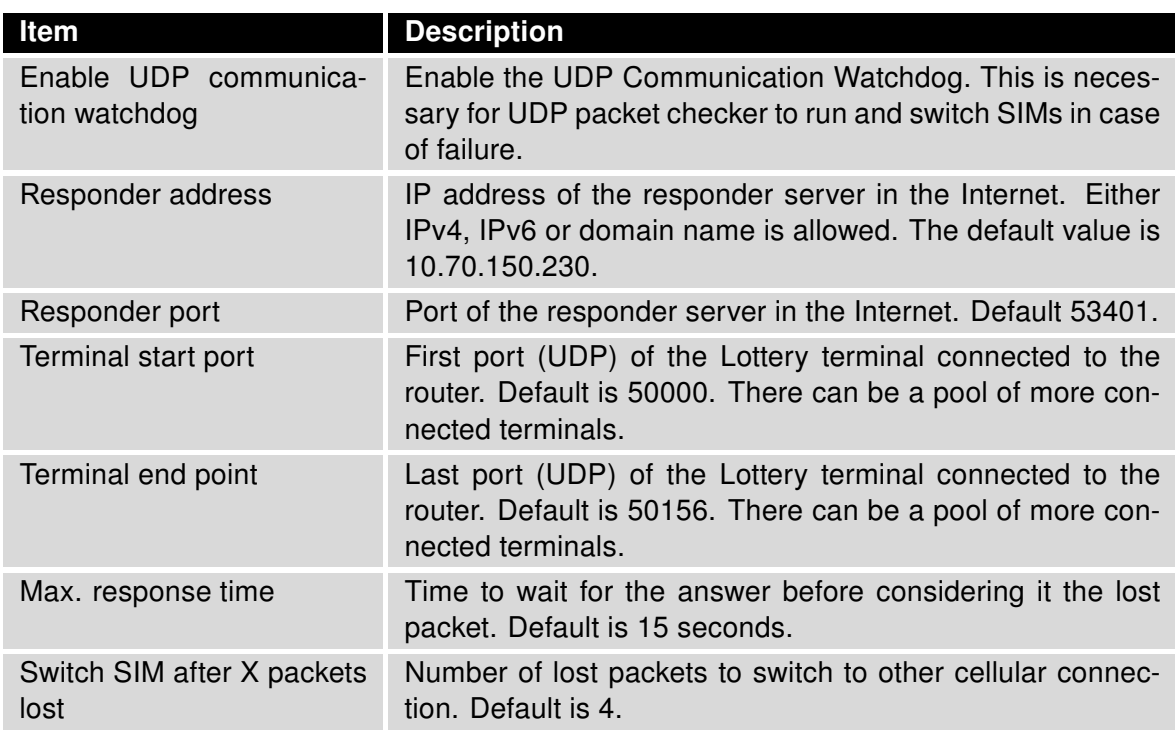

Table 1: UDP Communication Watchdog Configuration

# <span id="page-7-0"></span>4. Behavior and System Log

Behavior related notes and logging information are described in this Chapter.

### <span id="page-7-1"></span>4.1 Supervised UDP traffic

Only specific UDP packets are monitored – these going from a local device (lottery terminal) to the Internet responder and specific responses back. Only UDP packets from configured ports range are tracked.

The UDP packets are matched by a destination IP (when going from local device to responder) and source IP and the port number when going back from the responder to the local device (lottery terminal). Only source and destination of UDP traffic is monitored. The payload of UDP packets is not monitored.

### <span id="page-7-2"></span>4.2 Switching of the SIM cards

If the packets are going forth (being received from local device) but there are no responses, cellular connection is switched to another SIM card than the active one.

It is done by powering off the cellular module, setting another SIM card as default and powering on the cellular module to establish the new connection. There is no need of any additional SIM switching configuration in the router, but the Smart Router has to be in version with two SIM cards and both SIM cards has to be configured properly on Mobile WAN page in the Configuration section of the router's Web GUI (typically for two different carriers, both with same APN).

### <span id="page-7-4"></span><span id="page-7-3"></span>4.3 System Log

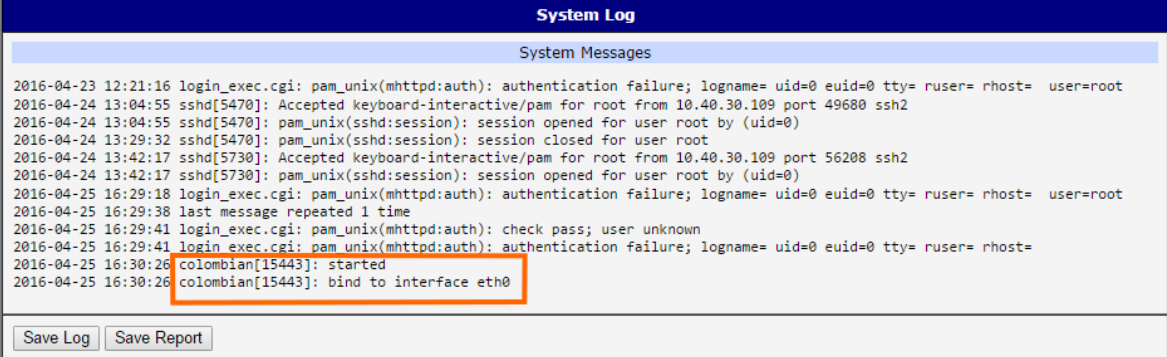

#### Figure 4: System Log

The router app logs are accessible on the System Log page of the router's main menu. The UDP Communication Watchdog logs start with the colombian string as seen on the Figure [4.](#page-7-4)

Errors are logged by the router app. When it comes to switching the SIM cards, the following message is shown on the log:

missing <number> responses from responder -> changing SIM <number of SIM>

Then there are messages from cellular module being restarted and the new cellular connection being established.

# <span id="page-8-0"></span>5. Related Documents

You can obtain product-related documents on Engineering Portal at [icr.advantech.cz](https://icr.advantech.cz/) address.

To get your router's Quick Start Guide, User Manual, Configuration Manual, or Firmware go to the [Router](https://icr.advantech.cz/support/router-models) [Models](https://icr.advantech.cz/support/router-models) page, find the required model, and switch to the Manuals or Firmware tab, respectively.

The [Router Apps](https://icr.advantech.cz/products/software/user-modules) installation packages and manuals are available on the Router Apps page.

For the Development Documents, go to the [DevZone](https://icr.advantech.cz/devzone) page.